# **Cetus**

Мгновенное включение 3D-принтер с двумя экструдерами Краткое руководство

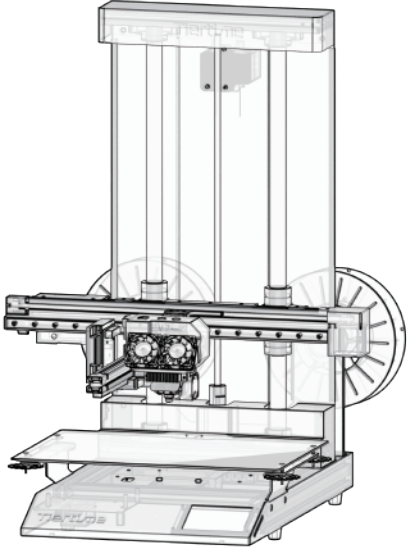

#### Содержимое упаковки

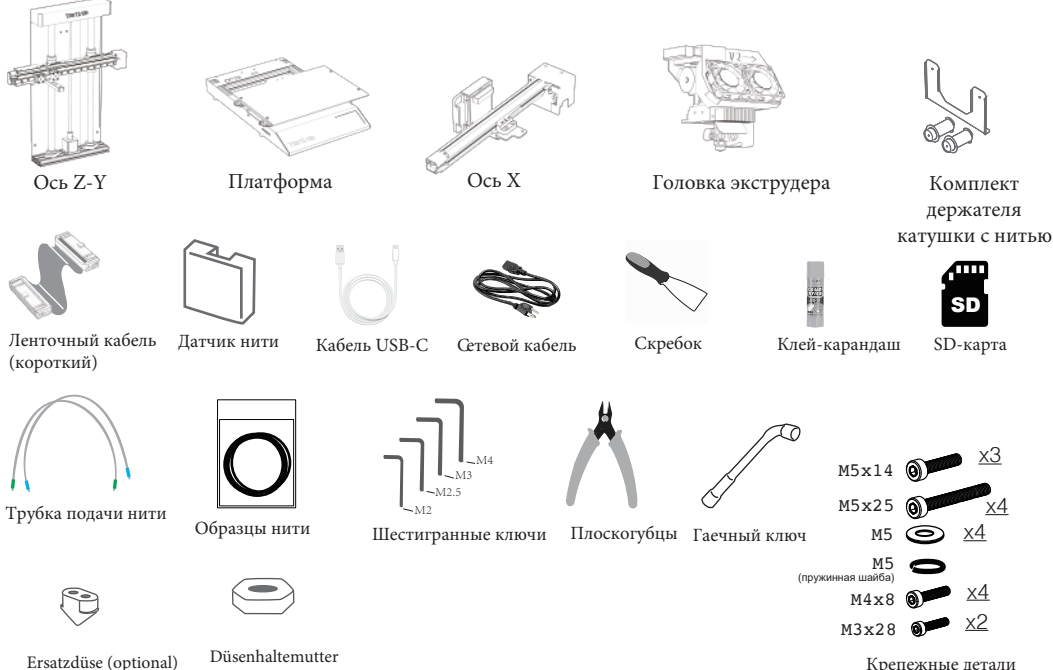

Крепежные детали

### Распаковка

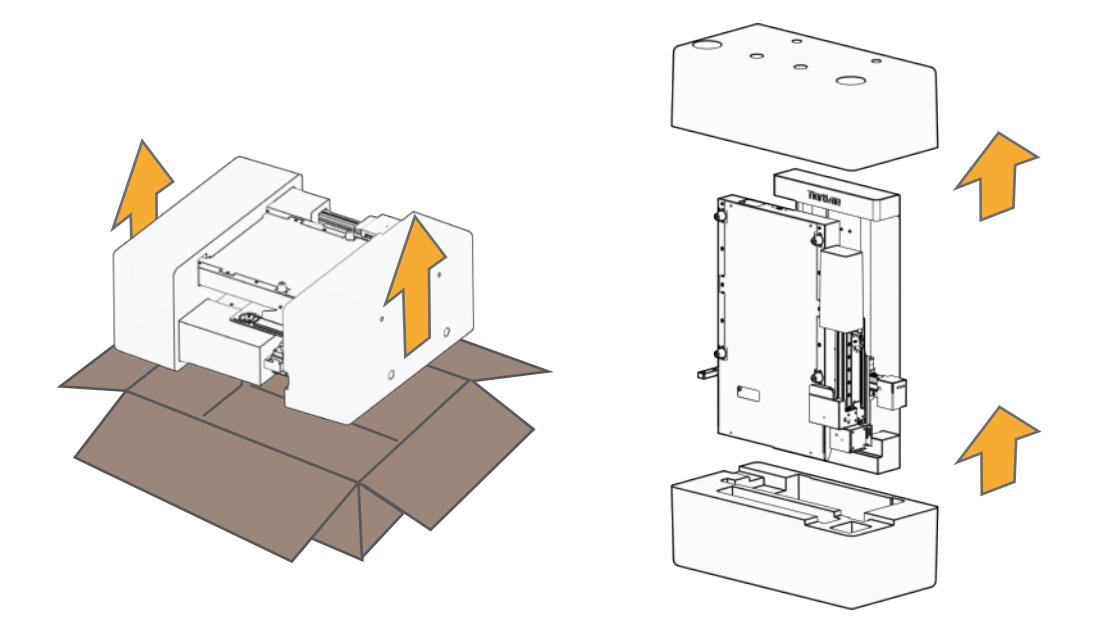

#### Распаковка

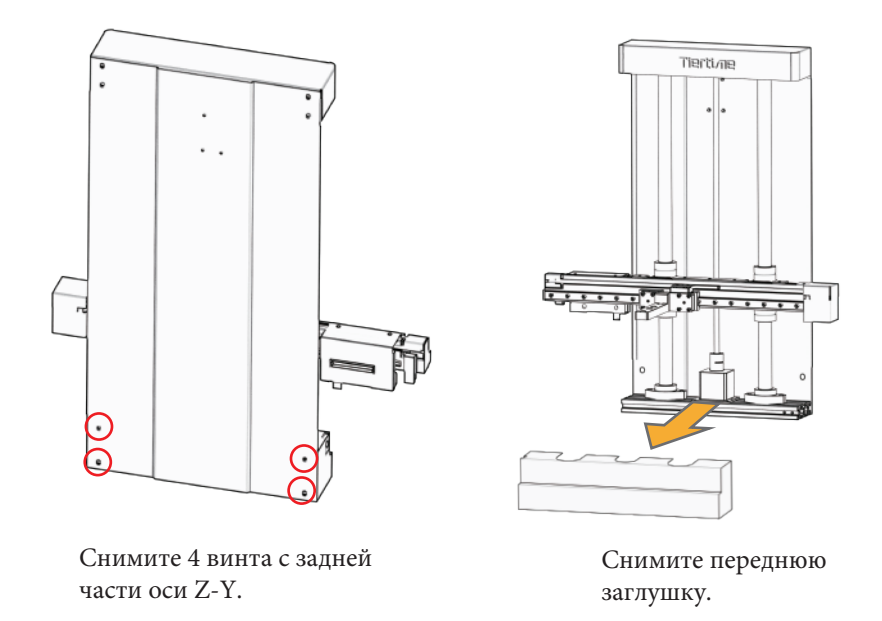

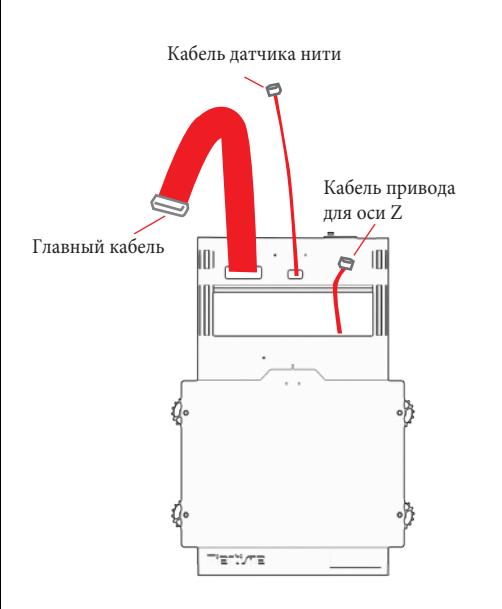

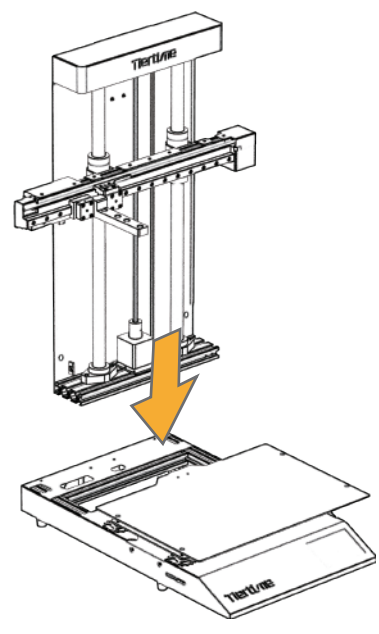

Определите 3 кабеля, выходящие из платформы. Установите ось Z-Y на платформу.

### Установка оси Y-Z

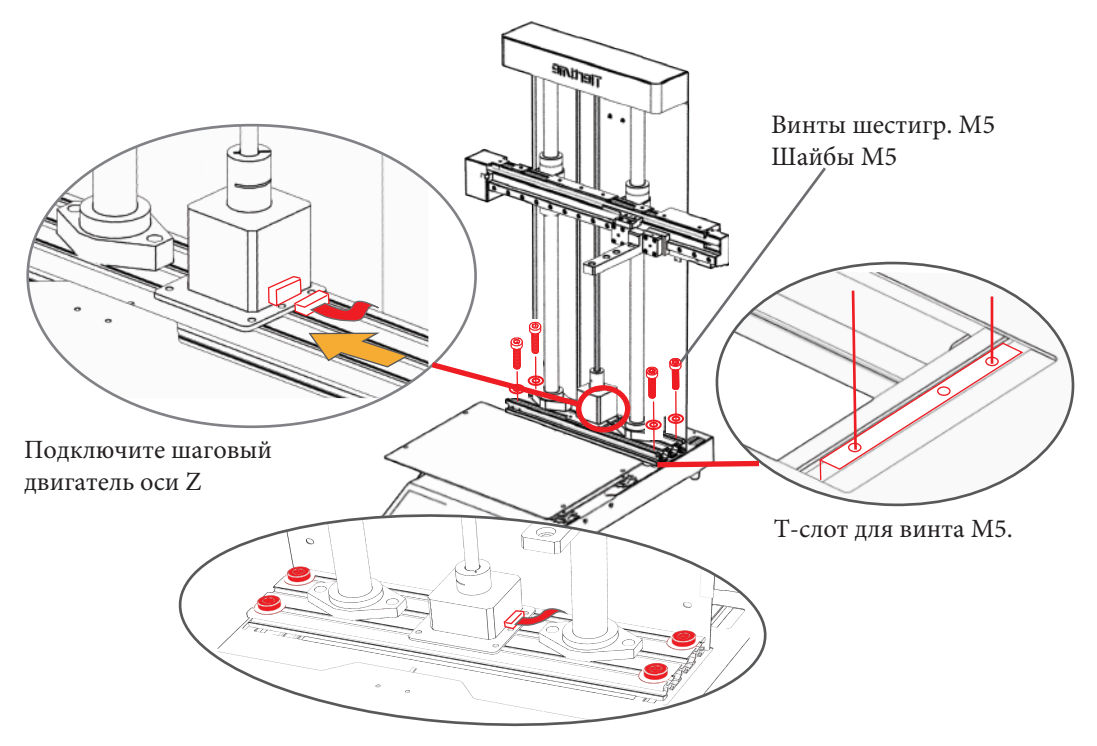

# Установка оси X

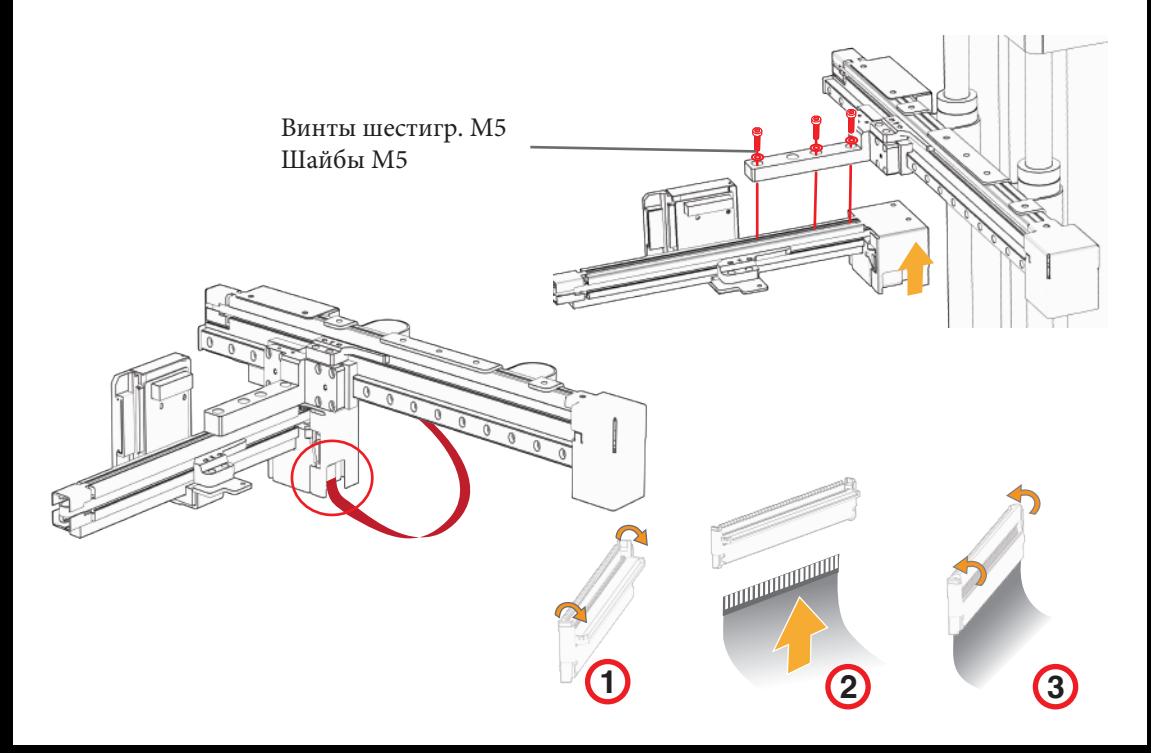

# Установите экструдер

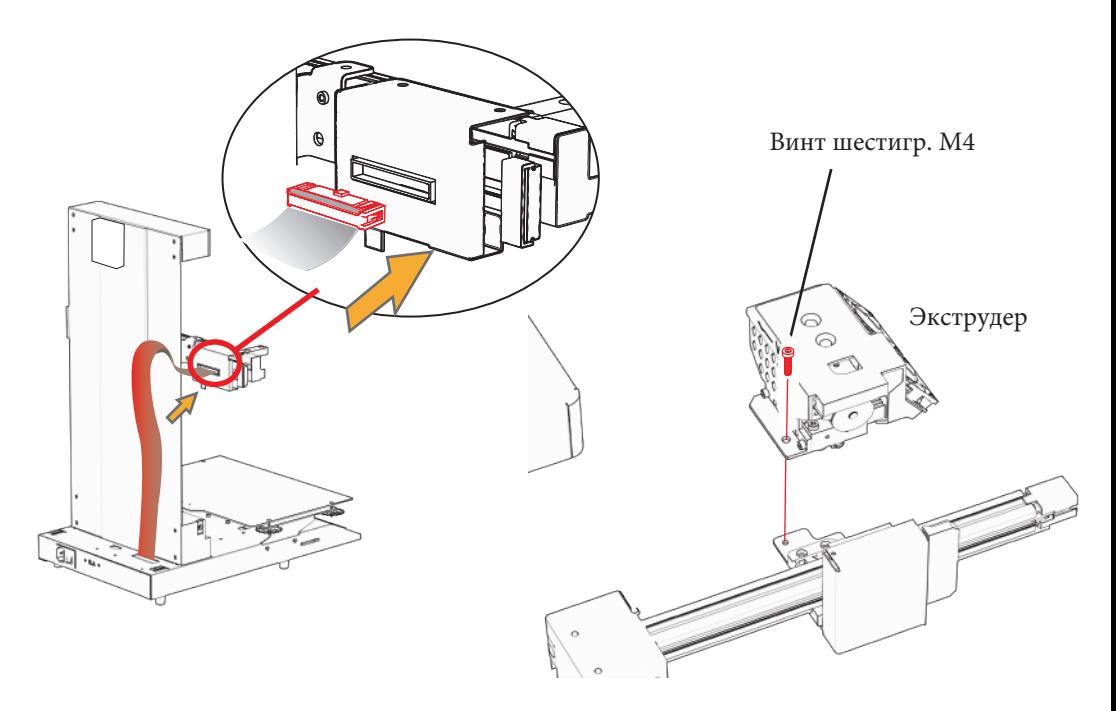

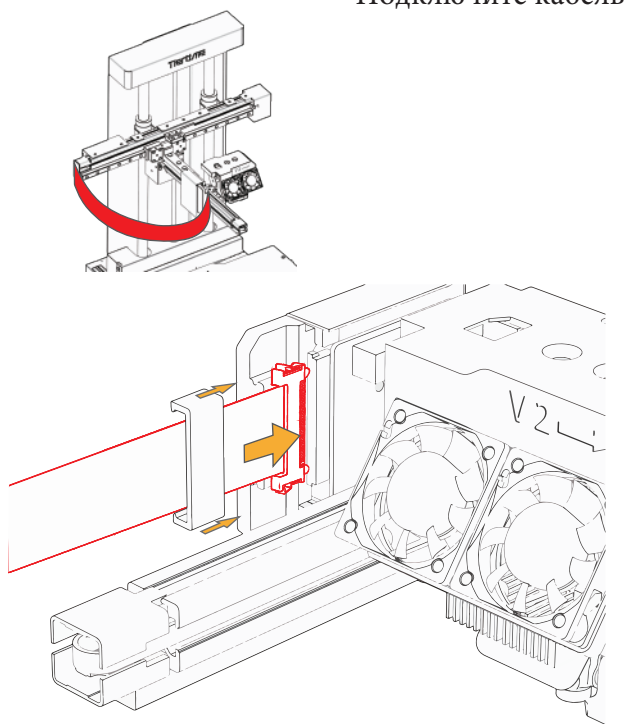

Подключите кабель экструдера

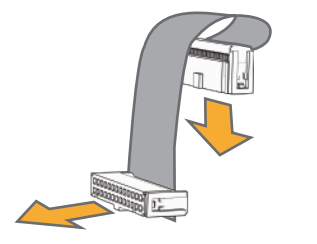

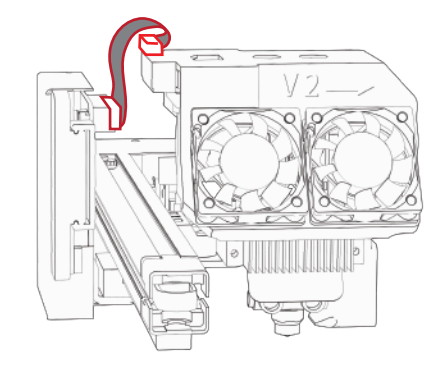

#### Установите датчик нити

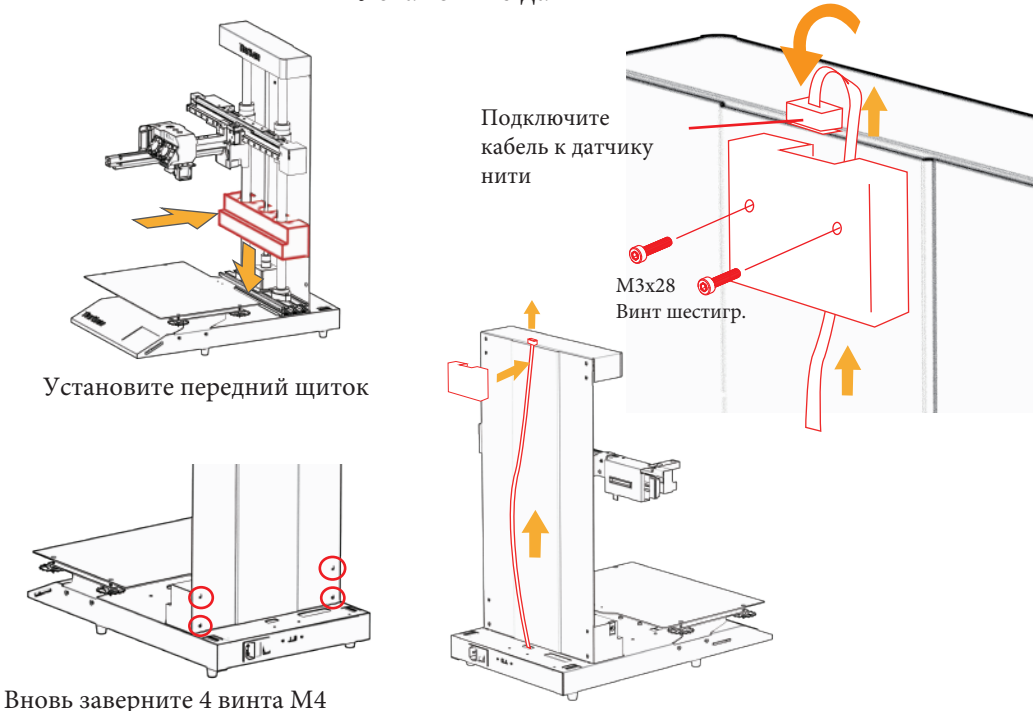

#### Установите держатель катушки

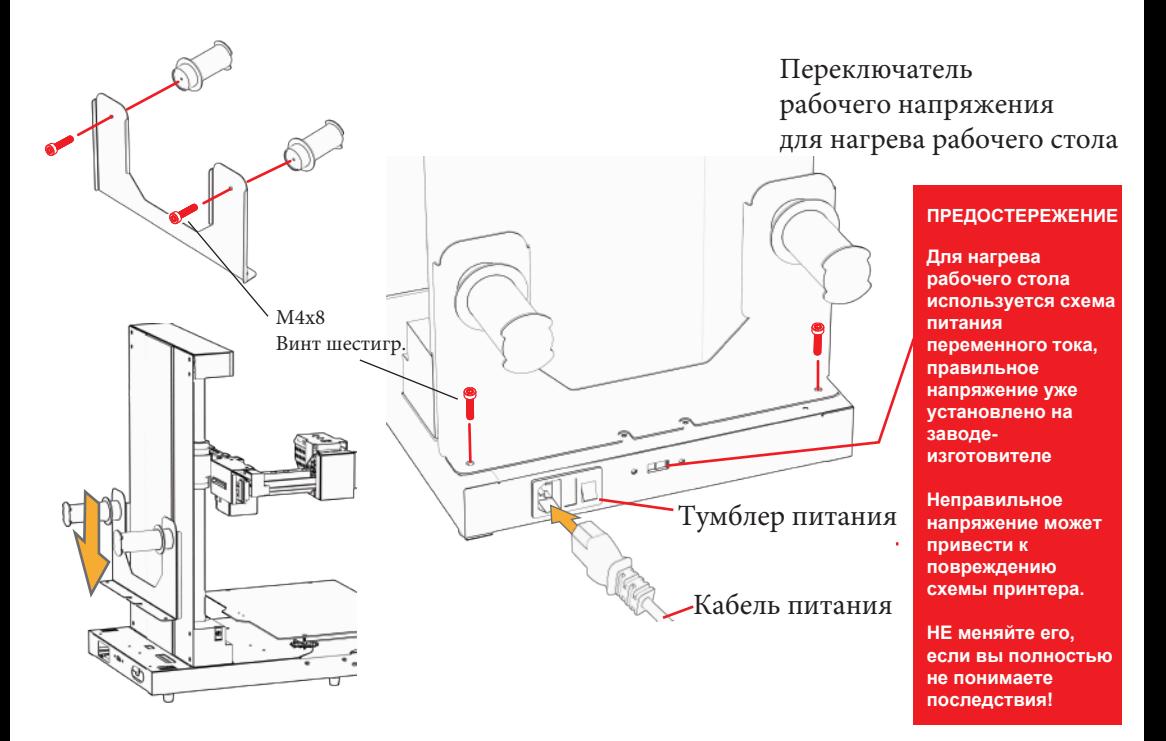

# Инициализация и калибровка принтера

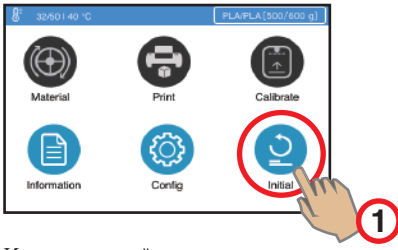

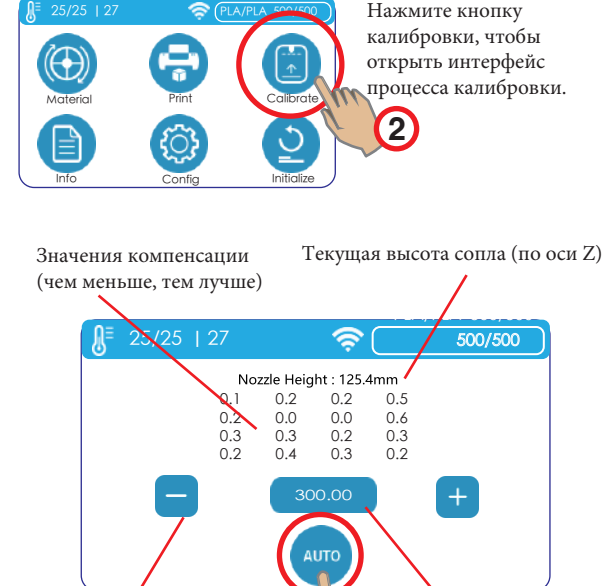

Поднять или опустить экструдер (ось Z)

**3**

Текущая позиция экструдера на оси Z

Инициализируйте принтер, нажав кнопку инициализации.

Нажмите кнопку "AUTO", чтобы начать процесс автоматической калибровки. После этого экструдер принтера опустится, чтобы коснуться поверхности платформы в 16 местах, с целью определить значения высоты платформы. Значение высоты будет рассчитано, будут применены значения компенсации, и значение высоты сопла будет выведено на экран.

#### Датчик и подача нити

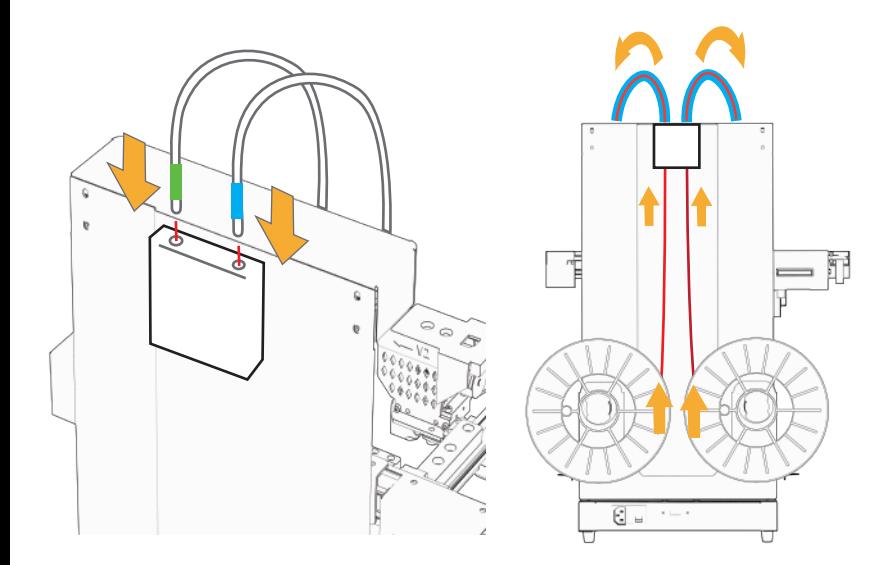

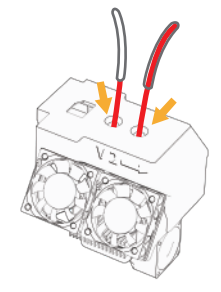

Трубка подачи нити накала входит в соответствующий вход экструдера.

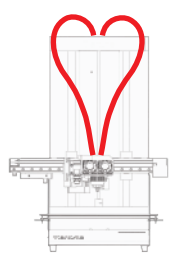

Вставьте трубку подачи нити в датчик нити.

#### Вставьте нити в датчик нити.

# Загрузка материалов

Нажмите кнопки "Material" => Extrude (стрелка вниз). Экструдер будет нагреваться и выдавливать нить при достижении заданной температуры.

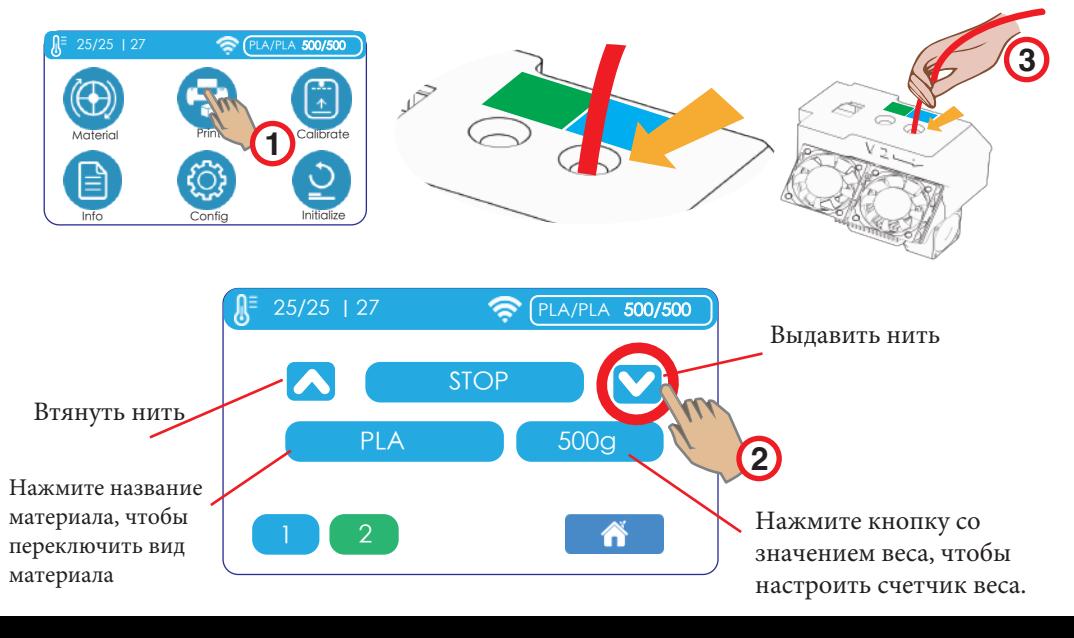

Загрузка материалов

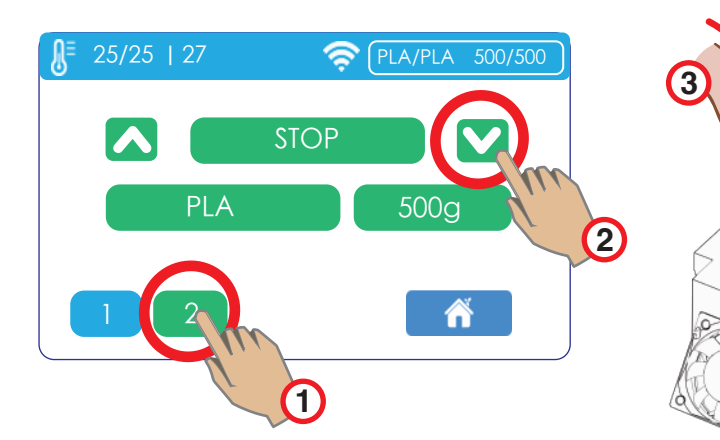

Нажмите кнопку "2", чтобы переключиться на экструдер 2 и подать нить.

Вставляйте нить во вход экструдера до тех пор, пока нить не будет захвачена механизмом экструзии

#### Запустите тест печати

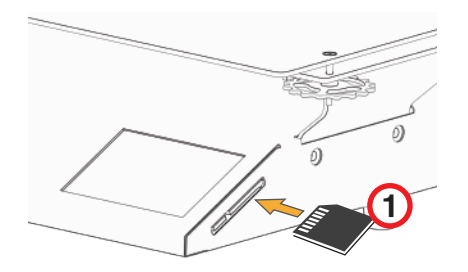

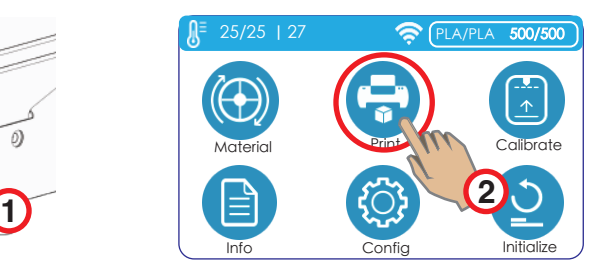

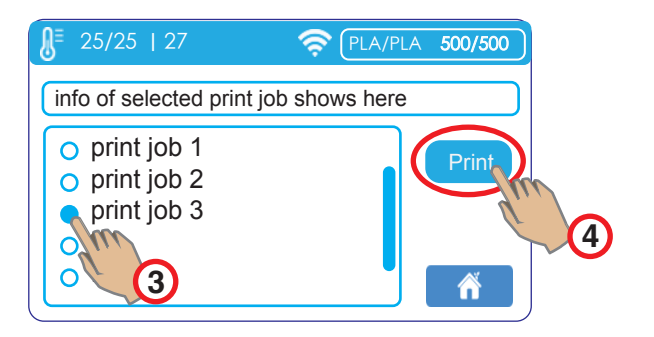

# Настройка Wi-Fi

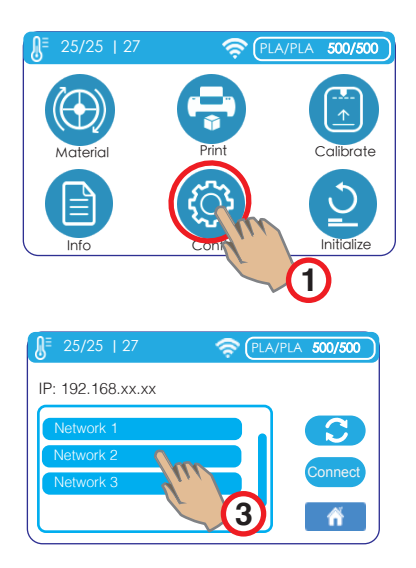

Выберите сеть для подключения. Принтер и компьютер должны находиться в одной сети.

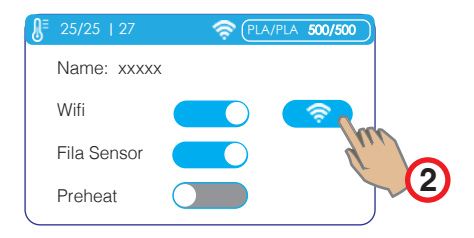

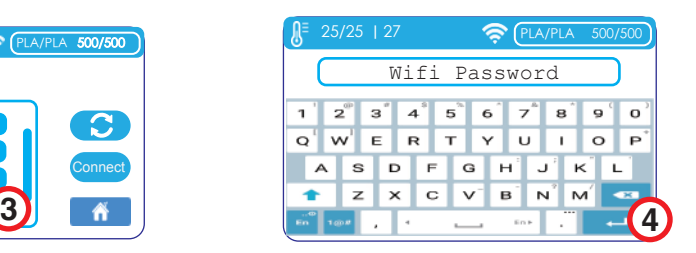

В качестве сенсорной ручки можно использовать шестигранный ключ. Введите пароль сети Wi-Fi и нажмите клавишу Enter.

**Программное обеспечение**<br>Принтер Cetus2 использует по умолчанию программу UP Studio 3.0. Программу UP Studio 3.0 можно загрузить здесь:

- 1. https://www.cetus3d.com/software
- 2. https:/www.tiertime.com/software

Также предоставляется приложение хостинга Wand для принтера, предназначенное для подключения компьютера к принтеру и выполнения основных функций принтера. Приложение Wand входит в установочный пакет UP Studio 3 для Windows. Для компьютеров Mac приложение Wand имеет отдельный установщик (.dmg). Приложение Wand также можно загрузить по вышеуказанным ссылкам.

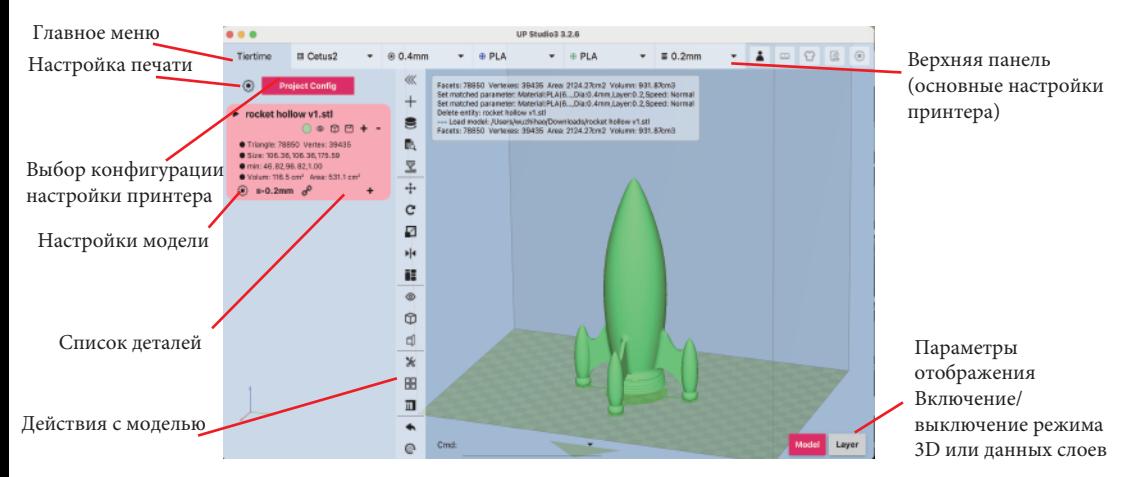

#### Подключение к принтеру

1. Wand - это отдельное приложение, которое запускается автоматически, когда пользователь запускает пакет UP Studio 3. Оно будет отображаться на панели инструментов, если пользователь не закроет его.

Подключение из диспетчера принтера в приложении Wand:

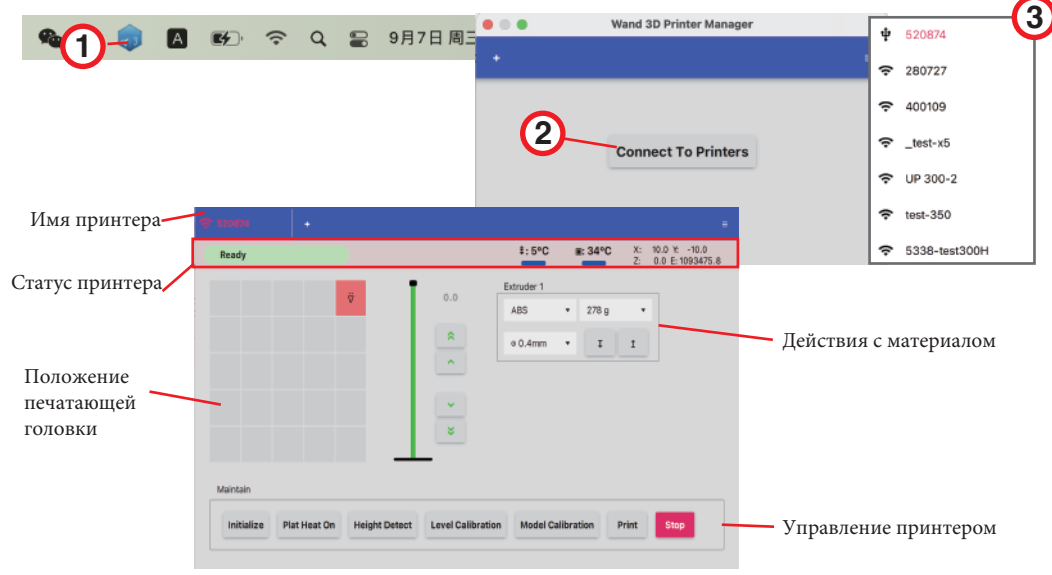

#### Подключение к принтеру

2. В качестве альтернативы, пользователь может выполнить подключение непосредственно из UP Studio 3. При нажатии кнопки со стрелкой справа от имени принтера программа UP Studio свяжется с приложением Wand и получит список доступных принтеров из Wand.

**Загрузка/обновление списка может занять несколько секунд, текущий отображаемый список может быть не полным списком принтеров.**

**После подключения пользователь может с помощью кнопки "Print" отправить на принтер задание на печать непосредственно из программы UP Studio 3.**

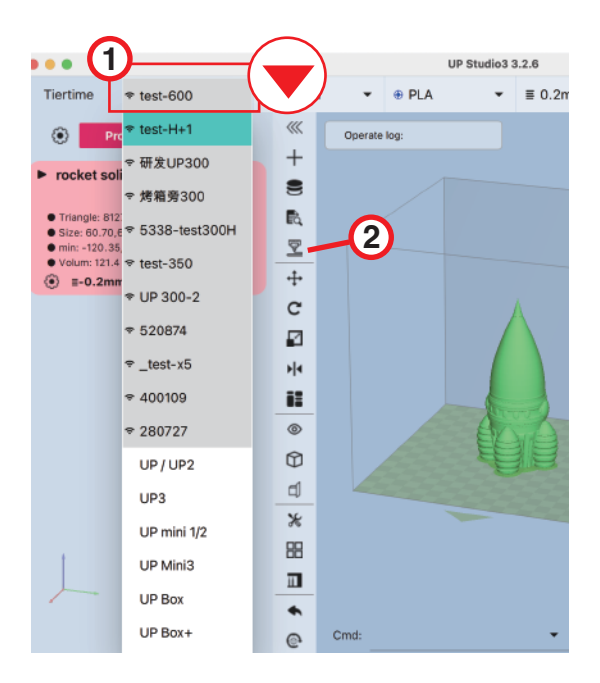

# Базовый и расширенный режим

UP Studio 3 по умолчанию работает в "Базовом режиме". В базовом режиме возможности настройки печати ограничены, и программа предоставит "мастеров", которые пошагово покажут пользователю, как настроить задание на печать.

Опытные пользователи могут переключиться в "Расширенный режим", где все мастера отключены, а доступ ко всем параметрам настройки печати открыт для пользователя.

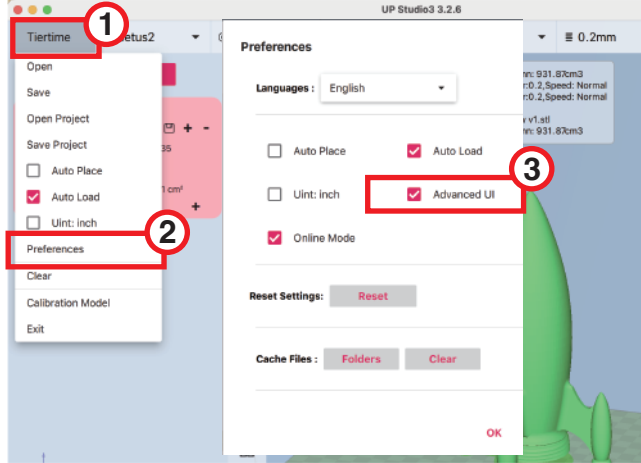

**Чтобы переключиться в расширенный режим, перейдите в раздел: Main Menu (кнопка Tiertime сверху слева) => Preference => Advanced UI**

# Обновление прошивки

Обновление прошивки можно выполнить, сохранив файлы обновлений на SD-карту, а затем выполнив обновление с SD-карты на сенсорном экране. Файл обновления можно загрузить по URL-адресу: https://www.cetus3d.com/cetus2\_update/

Существует 2 типа файлов обновления: один предназначен для обновления прошивки контроллера принтера, а другой – для прошивки сенсорного экрана. Загрузите файлы обновления и сохраните их в корневом каталоге SD-карты. Вставьте SD-карту в слот для SD-карт устройства.

Перейдите в раздел info => update.

После завершения обновления включите принтер для загрузки новой прошивки.

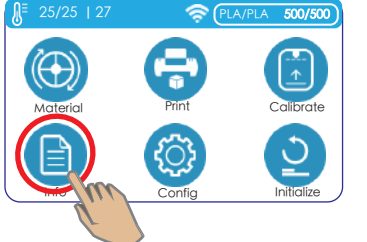

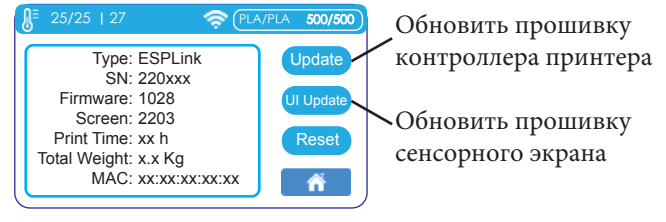

# Технические характеристики

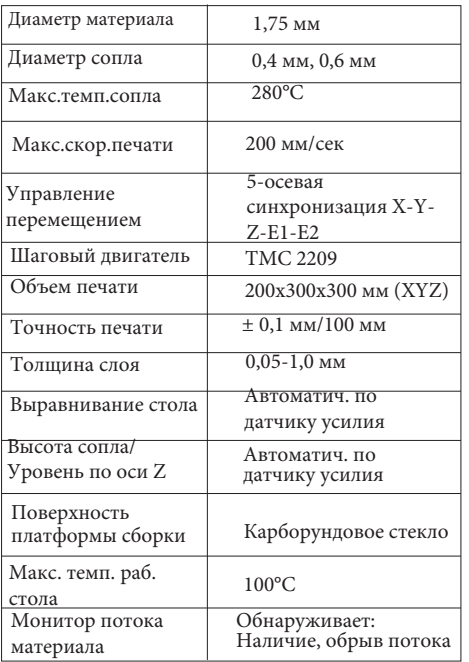

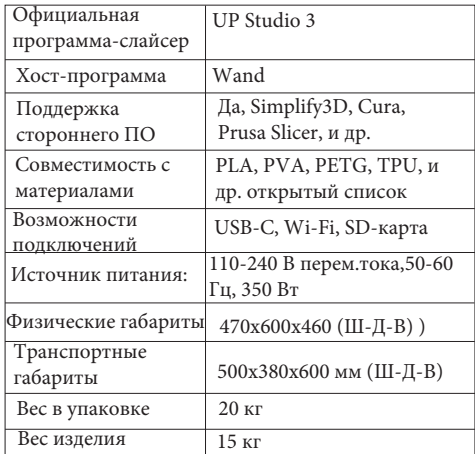

Связаться с нами / Поддержка

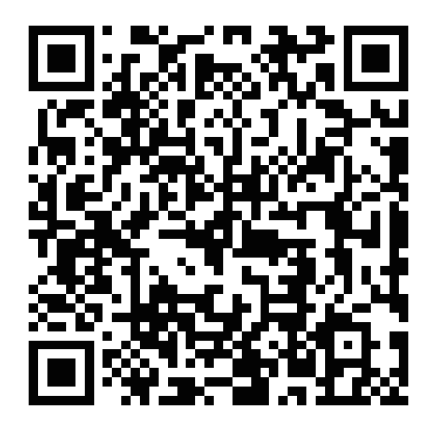

или отправьте нам сообщение по адресу support@cetus3d.com

Cetus3D – это бренд корпорации Tiertime Corporation